# .**Ili.Ili.** Networking **CISCO**. Academy

## **Rastreador de paquetes - Exploración de capas físicas - Modo físico**

## **Objetivos**

- Examinar información de direcciones IP locales
- Rastrear la ruta entre el origen y el destino

## **Aspectos básicos/Situación**

En esta actividad de Packet Tracer Modo Físico (PTPM), rastreará la ruta física de los paquetes IP desde una casa en Monterrey, California, hasta un servidor web de la Universidad de Hawái en la isla de Oahu, Hawái. Hará esto en Packet Tracer y en su computadora.

En la simulación Packet Tracer, un estudiante vive en Monterrey, California (EE.UU.) y utiliza regularmente un navegador web para acceder al sitio web de la Universidad de Hawái en www.hawaii.edu. A medida que ve la información descargada desde el servidor web a su computadora doméstica, se vuelve curiosa sobre cómo los paquetes IP viajaron entre Monterrey y Hawai. ¿Cuál es el camino que toman esos paquetes y cómo viajaron sobre el Océano Pacífico?

También está interesado en estas preguntas e investigará la ruta desde su ubicación única hasta el servidor en Hawái.

Esta actividad sigue los paquetes entre dos dispositivos en dos ubicaciones específicas utilizando sus conexiones a Internet específicas. Otros dos dispositivos en las mismas dos ubicaciones, pero utilizando diferentes conexiones a Internet (diferentes ISP), probablemente resultarían en que los paquetes IP tomaran una ruta muy diferente.

Esta actividad es sólo un ejemplo de cómo una variedad de proveedores de servicios de Internet y de red se interconectan para crear una ruta entre dos dispositivos que se comunican mediante Internet. Existen muchas posibilidades diferentes de la ruta que pueden tomar los paquetes dependiendo de lo siguiente:

- La ubicación del equipo cliente
- El ISP del cliente
- La ubicación del equipo servidor
- El ISP del servidor
- Cómo los diferentes ISP y otras entidades se interconectan para formar una ruta entre el cliente y el servidor

En esta actividad, comenzará a comprender algunas de las diversas entidades y organizaciones involucradas en asegurarse de que los paquetes IP viajen correctamente entre dos dispositivos en Internet. Verá cómo los paquetes entre su equipo doméstico, conocido como equipo cliente, viajan a un servidor web.

**Nota**: Esta actividad se creó siguiendo una conexión real entre un ordenador doméstico en Monterrey, California, EE. UU., con un servidor web de la Universidad de Hawái, Honolulu, Hawái, EE. UU. Los términos y dispositivos a los que se hace referencia en este laboratorio pueden diferir de su conexión en función de su ubicación y de los proveedores de servicios involucrados. Además, la información utilizada en esta actividad está sujeta a cambios en función de los proveedores de servicios. Parte de la información se ha simplificado para que la información sea más comprensible. Además, toda la información de esta actividad fue descubierta por los autores utilizando herramientas comunes de investigación web. Ninguna de las organizaciones mencionadas en esta actividad fue contactada para verificar la exactitud. Por último, se ha modificado el esquema de direccionamiento IP para evitar el uso de direcciones IP públicas.

## **Requisitos**

 Un PC con Packet Tracer instalado y una conexión a Internet. No se recomienda utilizar un dispositivo móvil para esta actividad.

## **Instrucciones**

#### **Parte 1: Examinar información de direcciones IP locales**

En esta parte, examinará la información de direccionamiento IP en su red doméstica.

#### **Paso 1: ¿Cuál es mi dirección IPv4?**

Su dirección IP se utiliza para identificar su equipo al enviar y recibir paquetes, de manera similar a la forma en que se usa su dirección personal para enviar y recibir correo. Puede utilizar el comando **ipconfig** en Windows y el comando **ifconfig** en macOS y Linux.

**Nota**: Esta actividad se abre dentro de la **Home Network**. Si ha explorado otras ubicaciones, vuelva a la **Home Network**.

- a. Haga clic en **Home PC** que se encuentra en el escritorio, y luego clic en la pestaña **Desktop** > **Command Prompt (símbolo del sistema)**
- b. Introduzca el comando **ipconfig** y examine la información de direccionamiento IPv4 para el **Home PC**

```
C:\> ipconfig
```
FastEthernet0 Connection:(default port)

 Connection-specific DNS Suffix..: Link-local IPv6 Address.........: FE80::240:BFF:FEA6:4D5A IPv6 Address....................: :: IPv4 Address....................: 192.168.0.75 Subnet Mask....................... 255.255.255.0 Default Gateway.................: :: 192.168.0.1

<output omitted>

 $C: \>$ 

La dirección IPv4 es 192.168.0.75, que se conoce como **dirección IPv4 privada**. La mayoría de los equipos cliente y otros dispositivos utilizan una dirección IPv4 privada. Estos son dispositivos que no requieren otro dispositivo para acceder a él desde Internet. Las direcciones IPv4 privadas se utilizan para conservar el número limitado de **direcciones IPv4 públicas** enrutables globalmente.

c. Repita este paso en su propio dispositivo.

¿Cuál es la dirección IPv4 y la puerta de enlace predeterminada para su dispositivo?

#### **Paso 2: ¿Cuál es la dirección IPv4 de mi router?**

Este mismo comando **ipconfig** de Windows muestra la dirección IPv4 del router local o doméstico, también conocido como **puerta de enlace predeterminada**. Tenga en cuenta que nuestro router local tiene la dirección IPv4 192.168.0.1.

Este es el router que conecta su red doméstica local a la red de su proveedor de servicios de Internet y le da acceso a Internet.

**Nota**: Puede utilizar el comando **route -n get default** para determinar la puerta de enlace predeterminada en un equipo utilizando el sistema operativo macOS o Linux.

¿Cuál es la dirección IPv4 para su router?

#### **Paso 3: ¿Cuál es mi dirección IPv4 pública?**

Las direcciones IP privadas de IPv4 no son enrutables en Internet. Cuando los paquetes IP salen de la red, deben reemplazar su dirección IPv4 privada por una dirección IPv4 pública. Los servidores o cualquier otro destino utilizan la dirección IPv4 pública para enviar paquetes de vuelta al equipo cliente.

¿Dónde se realiza la traducción entre las direcciones IP privadas y públicas? Su router local hace esta traducción por usted.

¿Cómo puede averiguar la dirección pública que su router local sustituye por su dirección IPv4 privada?

a. En su dispositivo, busque en Internet «what is my IP?» (¿cuál es mi IP?). Algunos motores de búsqueda le indicarán su dirección IPv4 pública sin necesidad de visitar otro sitio web. Además, se enumerarán varios sitios web que proporcionarán esta y otra información.

**Nota**: Muchos ISP han comenzado a usar direcciones IPv6. Las direcciones privadas solo son necesarias para conservar el número limitado de direcciones IPv4 públicas. El uso de dos direcciones diferentes y la traducción entre ellas, no es necesario para IPv6.

- b. En Packet Tracer, cierre la **ventana de comandos**y, a continuación, haga clic en **Explorador Web**.
- c. En el campo **URL**, escriba **www.tellmemyip.com** y, a continuación, haga clic en **Ir**.

**Nota**: Este sitio web es ficticio y actualmente solo existe en Packet Tracer.

Además de la dirección IPv4 pública, tenga en cuenta que el sitio web que utilizamos proporcionó otra información, incluyendo el nombre de nuestro ISP y la ubicación geográfica. La información del ISP suele ser muy fiable. Sin embargo, la información geográfica (ciudad, estado y país) y la geolocalización (latitud y longitud) no siempre son completamente exactas. Tenga en cuenta que el sitio web que utilizamos muestra la ciudad como Pacific Grove, a unos 5 millas de nuestra ubicación en Monterrey. Esta información suele ser una región que el ISP ha utilizado para todos los clientes de esa área.

d. En su dispositivo, utilice uno de los sitios web «what is my IP?» (¿cuál es mi IP?) que encontró en su búsqueda.

Enumere su dirección IPv4 pública, su ubicación y su ISP.

#### **Paso 4: Examine las conexiones de la red.**

¿Cómo se ve la conexión entre el dispositivo y el router? ¿Está cableada o es inalámbrica?

¿Dónde está el router que utiliza su dispositivo para acceder a Internet?

¿Cómo se ve la conexión entre su router e Internet? ¿Utiliza un cable de la compañía de cable o de la compañía telefónica? ¿Es inalámbrica? ¿Puede encontrar el cable a medida que sale de su casa o ver la torre remota si se trata de una conexión inalámbrica?

Busca en YouTube "Tour of Home Network 2020 8-bit guy". Esta no es su red doméstica promedio, pero es posible que reconozca muchos de los mismos dispositivos que se encuentran en su propia red doméstica.

#### **Parte 2: Rastrear la ruta entre el origen y el destino**

En esta parte, utilizará el comando **traceroute** que se utiliza para diagnósticos de red y para mostrar los paquetes de ruta que llevan a un destino. Recoge información sobre cada salto desde el dispositivo hasta el destino. Cada línea en el resultado designa la dirección IP de un router, que se utiliza para reenviar paquetes de una red a otra red. Estos son conocidos como «saltos». En Windows, el comando es **tracert**, mientras que los sistemas operativos macOS y Linux utilizan el comando **traceroute** . En Packet Tracer, utilice el comando **tracert** de Windows. Los saltos son simulados. Sin embargo, se adhieren estrechamente a la ruta real que tomarían los datos entre un dispositivo en Monterrey, California, y el servidor web de la Universidad de Hawái en Honolulu.

**Nota**: Durante esta parte, investigará el resultado de dos traceroutes. Uno será la del Home PC dentro de Packet Tracer. El otro será de su propio dispositivo personal.

#### **Paso 1: Utilice traceroute para mostrar la ruta de Monterrey a Hawai.**

- a. En Packet Tracer, en el **Home PC**, cierre la ventana del **Navegador Web** si aún está abierta. En la pestaña **Desktop**, haga clic en **Command Prompt (símbolo del sistema)**.
- b. Ingrese el comando **tracert www.hawaii.edu**. Packet Tracer tardará algún tiempo en resolver el nombre de dominio **hawaii.edu** a la dirección IPv4. Pueden hacer clic en **Fast Forward Time (Adelantar el tiempo)** (Alt+D) para acelerar el proceso.
- c. En su computadora portátil u otra computadora, abra una ventana de terminal e ingrese el comando traceroute para su sistema operativo. Su resultado será diferente del resultado siguiente y del resultado en Packet Tracer. Lo más probable es que su resultado muestre los nombres de routers reales y direcciones IPv4 públicas. A menos que viva cerca de Monterrey, California, probablemente tendrá nombres de routeres, direcciones IPv4 y número de saltos muy diferentes.

**Nota**: En el siguiente resultado, las direcciones IPv4 reales se han convertido en direcciones IPv4 privadas.

C:\> **tracert www.hawaii.edu**

Tracing route to web00.its.hawaii.edu [172.31.149.56] over a maximum of 30 hops:

#### 1 3 ms 4 ms 3 ms 10.0.0.1

```
 2 13 ms 16 ms 11 ms 10.120.89.61
 3 44 ms 18 ms 18 ms po-302-1222-rur02.monterey.ca.sfba.comcast.net [10.110.178.133]
  4 13 ms 14 ms 13 ms po-2-rur01.monterey.ca.sfba.comcast.net [10.139.198.129]
  5 21 ms 17 ms 15 ms be-222-rar01.santaclara.ca.sfba.comcast.net [10.151.78.177]
  6 16 ms 20 ms 19 ms be-39931-cs03.sunnyvale.ca.ibone.comcast.net [10.110.41.121]
 7 27 ms 14 ms 20 ms be-1312-cr12.sunnyvale.ca.ibone.comcast.net [10.110.46.30]
 8 24 ms 19 ms 23 ms be-303-cr01.9greatoaks.ca.ibone.comcast.net [10.110.37.178]
 9 19 ms 21 ms 17 ms be-2211-pe11.9greatoaks.ca.ibone.comcast.net [10.110.32.246]
10 16 ms 23 ms 16 ms ae-3.2011.rtsw.sunn.net.internet2.edu [172.16.69.141]
11 24 ms 24 ms 23 ms et-2-3-0.3457.rtsw.losa.net.internet2.edu [172.16.20.255]
12 85 ms 87 ms 85 ms 172.16.47.134
13 87 ms 85 ms 85 ms xe-1-1-0-54-kolanut-re0.uhnet.net [172.30.205.29]
14 87 ms 86 ms 87 ms vl-669-10gigcolol3.uhnet.net [172.30.213.2] 
15 * * * Request timed out.
```

```
16 * * * Request timed out.
\wedgeC
```
 $C$ : \ $>$ 

d. Cuando el resultado comience a agotar el tiempo de espera, como para el salto 15<sup>º</sup> y 16<sup>º</sup> de la salida anterior, ingrese **Ctrl+C** para finalizar el traceroute. De lo contrario, continuará hasta que se alcance el máximo de 30 saltos. El traceroute comienza a agotar el tiempo de espera en este ejemplo porque es muy probable que el router al final de la ruta esté configurado para no responder a las solicitudes de traceroute.

La primera entrada resaltada del ejemplo muestra el primer salto como 1.

e. Mire de cerca la primera línea de resultado. Los tres números que preceden a la dirección IP son valores de marca de tiempo, como 3 ms, 4 ms, 5 ms, para el primer salto. Este es el tiempo de ida y vuelta entre el dispositivo de origen y el router en esa dirección IPv4, en milisegundos. El traceroute también incluye la dirección IP de la interfaz del router que recibió el paquete desde el origen del traceroute, el equipo cliente. La entrada resaltada en el ejemplo muestra que el primer router tiene una dirección IPv4 10.0.0.1.

Algunos saltos también pueden incluir información de nombre de dominio utilizada por el proveedor de servicios para ayudar a documentar información sobre el router, como **po-302-1222 rur02.monterey.ca.sfba.comcast.net** resaltado en la salida.

Aunque la salida se agotó antes de llegar al servidor en hawaii.edu, los saltos anteriores proporcionan suficiente información para rastrear la ruta de nuestros paquetes.

f. En tu dispositivo, intenta rastrear la ruta a otros sitios web como www.netacad.com o www.google.com. Algunos saltos probablemente agotarán el tiempo de espera. Es posible que algunos servidores web no respondan a traceroute.

#### **Paso 2: Investigue el segundo salto en la salida de traceroute.**

El traceroute muestra un segundo salto de:

2 13 ms 16 ms 11 ms 10.120.89.61

Los paquetes IP salen ahora de la red doméstica y se envían al ISP.

La 10.120.89.61 es la dirección IPv4 del primer router fuera de la red doméstica local. Este router pertenece al ISP. Este router se conoce como **punto de presencia** del ISP o **POP**. Aquí es donde el ISP proporciona a sus clientes acceso a Internet.

La conexión física entre el usuario final y el POP se conoce como **bucle local**, o a veces se conoce como la «última milla».

Tradicionalmente, el bucle local eran las líneas telefónicas desde las instalaciones del cliente hasta la central telefónica local, a veces denominada Oficina Central (CO). Los cables de par trenzado de cobre se utilizaron para transportar información analógica de voz y señalización.

Hoy en día, el bucle local también puede incluir cables para transportar información digital, que pueden ser cableados o inalámbricos. En términos de conectividad a Internet, el bucle local conecta las instalaciones del cliente con el ISP POP.

El bucle local puede ser uno de varios tipos diferentes de conexiones, incluyendo:

- Conexión de cable, normalmente utilizando el mismo cable coaxial utilizado para TV y teléfono
- DSL (Línea de Suscriptor Digital) utilizando la misma línea telefónica para teléfono y TV
- Señales inalámbricas o Loop local inalámbrico (WLL), incluidas las tecnologías celulares
- Conexión por satélite, normalmente la misma señal con que se utiliza para TV
- Cable de fibra óptica
- Línea telefónica de acceso telefónico utilizando el mismo cable de cobre de par trenzado utilizado para el teléfono
- a. En Packet Tracer, observe que el **Home PC** del escritorio está conectado al Home Router en el estante detrás del escritorio. Sin embargo, el **Home Router** no está conectado directamente al router en el siguiente salto. En su lugar, está conectado a un módem por cable. Este módem por cable no es un router. Por lo tanto, no se informa como un salto en la salida de traceroute.
- b. Navega a **Monterey**. Observe que el salto siguiente está físicamente vinculado al edificio de **Comcast POP**. Haga clic en **Comcast POP**. Un POP se encuentra físicamente en un Centro de Datos. Un Centro de Datos es una instalación física que las organizaciones utilizan para alojar sus equipos, aplicaciones y datos críticos. Los componentes clave del diseño de un Centro de Datos incluyen routeres, switches, firewalls, sistemas de almacenamiento y servidores. Aunque **Comcast POP** normalmente sería un Centro de Datos en el mundo real, en Packet Tracer sólo almacena el equipo necesario para esta actividad. En el **Rack**, verá varios dispositivos, incluyendo un dispositivo que simula un sistema de terminación por cable módem (CMTS), el router Comcast-POP-Monterey, un switches multicapa y dos servidores.
- c. Investigue las conexiones físicas entre los dispositivos. Una interfaz de **Comcast-CMTS** está vinculada directamente al **Cable Módem** en la **Home Network**. La otra interfaz está conectada al router de siguiente salto, **Comcast-POP-Monterey**, que se encuentra en rack directamente debajo de él. La segunda interfaz de **Comcast-POP-Monterey** se enlaza con el siguiente salto, que investigará en el siguiente paso. La tercera interfaz está conectada al switch, que luego se conecta a los dos servidores. El **Servidor DNS** está traduciendo **www.hawaii.edu** y **www.tellmemyip.com** a su respectiva dirección IPv4. El **Servidor Web** está sirviendo el sitio web **www.tellmemyip.com**.
- d. En su propia red, ¿cuál es la tecnología para el bucle local que está utilizando? ¿Cable? ¿DSL? ¿Satélite? ¿Celular? Si se trata de una conexión por cable, vea si puede encontrar el cable que sale de su red doméstica. ¿A dónde va? ¿A un poste telefónico? ¿Bajo tierra?
- e. El segundo salto en el comando traceroute en tu dispositivo suele ser el POP de tu ISP.

¿Cuál es la dirección IP del POP de su ISP?

#### **Paso 3: Intente descubrir la ubicación física de la dirección IP de su ISP POP.**

¿Quién es el propietario del POP para el segundo router en su salida de traceroute? Puede buscar en Internet «IP lookup», lo que dará como resultado una lista de sitios web que le darán información sobre una dirección IP.

Rellene la siguiente tabla con la información que ha descubierto en su investigación de búsqueda de IP. Es posible que deba visitar varios sitios web de búsqueda diferentes para obtener toda la información.

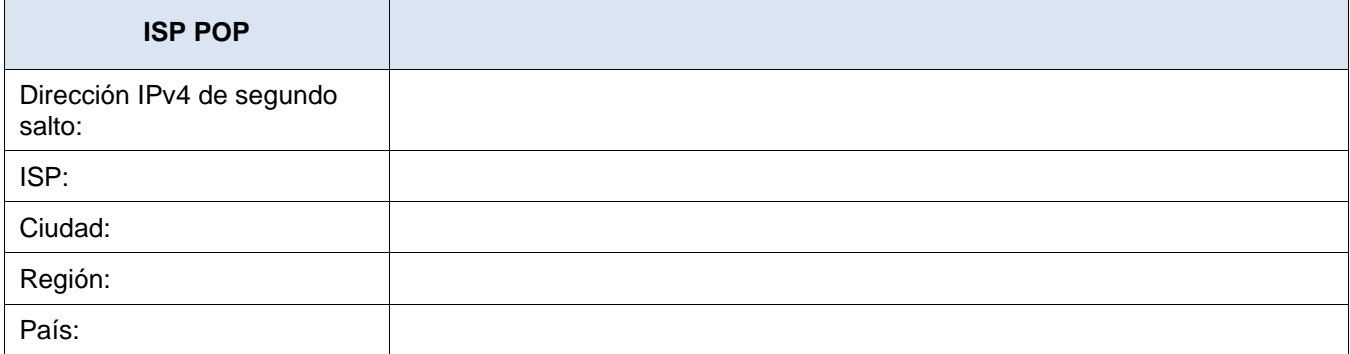

La información relativa al nombre del ISP suele ser muy fiable. Sin embargo, la información de ubicación física puede no ser precisa. En muchos casos, la ubicación física enumerada puede estar a cientos de millas desde donde se encuentran realmente el router y el Centro de Datos. Podría ser la oficina administrativa del ISP o incluso una ubicación aleatoria.

Dado que la información de geolocalización (longitud y latitud) registrada por el ISP rara vez es precisa, no puede confiar en esta información para encontrar la ubicación real del POP.

En este caso, deberá ponerse en contacto con su ISP para ver si le indicarán dónde se encuentra este POP.

#### **Paso 4: Investigue por qué la información de geolocalización no siempre es precisa.**

Busque en Internet «600 millones de direcciones IP Kansas». Encontrará varios artículos sobre un ISP que optó por utilizar una geolocalización (latitud y longitud) en el centro de los Estados Unidos para registrar más de 600 millones de sus direcciones IP. Desafortunadamente, esta latitud y longitud en particular resultó ser una casa privada en el medio de Kansas y no un ISP.

Cualquier persona que tenga quejas sobre el ISP, su conexión a Internet o recibir spam de una de estas direcciones IP contactará con los propietarios de la vivienda. Puedes imaginar las dificultades que siguieron tanto para las personas que llamaron a la casa y especialmente para los propietarios de la casa de Kansas.

Sea escéptico de cualquier información de geolocalización que muestre paquetes que van desde una ubicación, a cientos o miles de millas de distancia, y luego de regreso. Por ejemplo, normalmente los paquetes no se reenvían de California a Kansas y de vuelta a California.

#### **Paso 5: Investigue la red de ISP local.**

Para el ejemplo del resultado de traceroute real que se muestra a continuación, los saltos 2 a 9 pertenecen a Comcast. Recuerde que las direcciones IPv4 reales de estos routeres se han modificado para esta actividad. Por lo tanto, no puede utilizarlos para realizar una búsqueda IP. Sin embargo, puede buscar las direcciones IP de su propio resultado de traceroute para determinar cuántos saltos pertenecen a su ISP.

```
C:\> tracert www.hawaii.edu
```

```
Tracing route to web00.its.hawaii.edu [172.31.149.56]
over a maximum of 30 hops:
   1 3 ms 4 ms 3 ms 10.0.0.1
  2 13 ms 16 ms 11 ms 10.120.89.613 44 ms 18 ms 18 ms po-302-1222-rur02.monterey.ca.sfba.comcast.net [10.110.178.133]
  4 13 ms 14 ms 13 ms po-2-rur01.monterey.ca.sfba.comcast.net [10.139.198.129]
  5 21 ms 17 ms 15 ms be-222-rar01.santaclara.ca.sfba.comcast.net [10.151.78.177]
  6 16 ms 20 ms 19 ms be-39931-cs03.sunnyvale.ca.ibone.comcast.net [10.110.41.121]
   7 27 ms 14 ms 20 ms be-1312-cr12.sunnyvale.ca.ibone.comcast.net [10.110.46.30]
  8 24 ms 19 ms 23 ms be-303-cr01.9greatoaks.ca.ibone.comcast.net [10.110.37.178]
  9 19 ms 21 ms 17 ms be-2211-pe11.9greatoaks.ca.ibone.comcast.net [10.110.32.246]
 10 16 ms 23 ms 16 ms ae-3.2011.rtsw.sunn.net.internet2.edu [172.16.69.141]
 11 24 ms 24 ms 23 ms et-2-3-0.3457.rtsw.losa.net.internet2.edu [172.16.20.255]
 12 85 ms 87 ms 85 ms 172.16.47.134
 13 87 ms 85 ms 85 ms xe-1-1-0-54-kolanut-re0.uhnet.net [172.30.205.29]
 14 87 ms 86 ms 87 ms vl-669-10gigcolol3.uhnet.net [172.30.213.2] 
 15 * * * Request timed out.
 16 * * * Request timed out.
\mathrel{\wedge} \mathrel{\mathit{C}}
```
 $C$ : \ $>$ 

- a. En Packet Tracer, vaya a **Monterey**y, a continuación, haga clic en el edificio **monterey.ca** .
- b. Observe que los dos routeres del rack pertenecen a **comcast.net**. Puede pasar el mouse sobre cada router para ver las direcciones IPv4. También puede hacer clic en cada router e investigar el direccionamiento IPv4 en la pestaña **Config**.

¿Cuál es la dirección IPv4 deltercer salto en el resultado del traceroute de Packet Tracer?

¿Qué router e interfaz en el edificio **monterey.ca** está configurado con esta dirección IPv4?

¿Cuál es la dirección IPv4 del cuarto salto en en el resultado del traceroute de Packet Tracer?

¿Qué router e interfaz en el edificio **monterey.ca** está configurado con esta dirección IPv4?

¿Por qué cree que las direcciones IP de las otras interfaces no se muestran en el resultado del traceroute?

Enumere los saltos en su propio resultado de traceroute que pertenecen a su ISP local.

#### **Paso 6: Investigue los nombres de dominio en el resultado para descubrir más pistas sobre la ubicación de los routeres en cada salto.**

El nombre de dominio (si hay uno) en el traceroute puede proporcionar información adicional. No existe ninguna convención de nomenclatura estándar. Si y cómo se usa depende únicamente de la discreción del administrador del dispositivo. En la salida de traceroute anterior, Comcast ha proporcionado información en el nombre de dominio que le da una pista sobre dónde se puede ubicar realmente el router:

- po-302-1222-rur02.monterey.ca.sfba.comcast.net
- po-2-rur01.monterey.ca.sfba.comcast.net
- be-222-rar01.santaclara.ca.sfba.comcast.net
- be-39931-cs03.**sunnyvale.ca**.ibone.comcast.net
- be-1312-cr12.sunnyvale.ca.ibone.comcast.net
- be-303-cr01.**9greatoaks.ca**.ibone.comcast.net
- be-2211-pe11.9greatoaks.ca.ibone.comcast.net

Todas estas ciudades están ubicadas con la misma región geográfica conocida como el Área de la Bahía de San Francisco (sfba) y están controladas por Comcast.

- Monterey, California
- Santa Clara, California
- Sunnyvale, California
- San Jose, California (9greatoaks.ca)

Hemos asumido en Packet Tracer que todos los routers con la misma ciudad en el nombre de dominio están en el mismo Centro de Datos. Por ejemplo, como ha visto, estos dos routeres están en el edificio **monterey.ca** :

- po-302-1222-rur02.monterey.ca.sfba.comcast.net
- po-2-rur01.monterey.ca.sfba.comcast.net

¿Qué información, si hay alguna, puede descifrar de los nombres de dominio de su ISP local?

- a. En Packet Tracer, vaya a **Monterey**. Observe que el enlace norte sale de **monterey.ca**.
- b. Desplácese un nivel hasta **Intercity**. (Packet Tracer no permite cambiar el nombre de **Intercity**). Verá una representación de los vínculos físicos entre el hogar en **Monterrey** y la isla de Oahu, donde se encuentra el servidor de la Universidad de Hawái en **Honolulu**. Observe que el enlace primero va de **Monterrey** a **San José**, y luego a **Los Ángeles** antes de cruzar el Océano Pacífico a **Honolulu**.
- c. Haga clic en **San Jose**. Observe que hay tres edificios, cada uno etiquetado con una parte del nombre de dominio descubierto en el resultado de traceroute. Los routeres con el mismo nombre de dominio se encuentran en el mismo edificio. Investigue cada edificio, router e interfaz para completar la tabla siguiente.

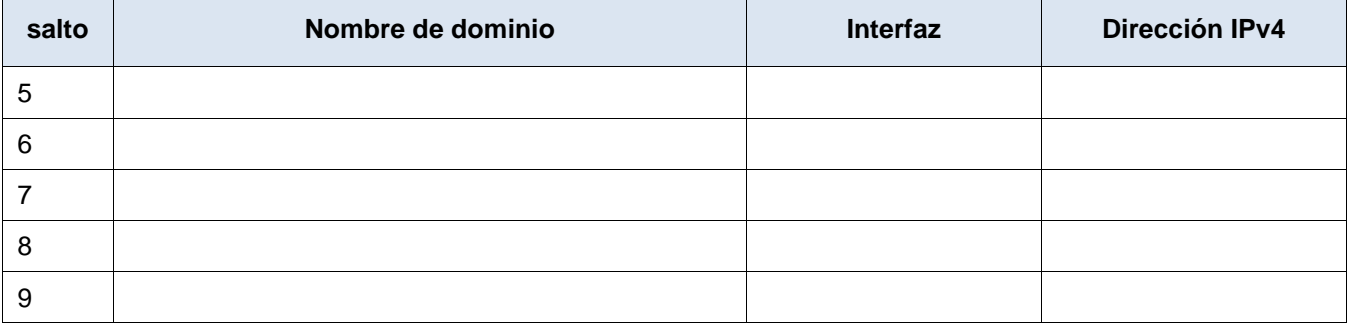

¿Cuál es el edificio, router, interfaz y dirección IPv4 para el enlace saliente a Los Ángeles?

#### **Centro de Datos IXP**

Un IXP (Punto de Intercambio de Internet) suele ser un centro de colocación que alberga ISPs y otros clientes, con el propósito de conectarse entre sí.

En algún momento, un ISP como Comcast tendrá que reenviar los paquetes a otro ISP. Esto suele ocurrir en un IXP. A menudo se considera que las ubicaciones están en el «borde» de la red de un ISP, es decir, un lugar donde los paquetes salen de la red interna del ISP y se reenvían a otro ISP.

Este es un lugar donde los ISP y otros pueden intercambiar tráfico de Internet entre sus redes.

Los IXP suelen ser propiedad y gestionados por una parte neutral, lo que significa que no son un ISP o un «cliente» de su propio Centro de Datos.

**Nota**: El término Punto de Acceso a la Red (NAP) es un término antiguo para IXP que ahora ha quedado obsoleto.

#### **Paso 7: Investigue el vínculo entre Comcast e Internet2.**

Este último salto dentro de la red de ISP de Comcast antes de que los paquetes se reenvíen a otro ISP se produce en el salto 9.

9 19 ms 21 ms 17 ms be-2211-pe11. **9greatoaks.ca.**ibone.comcast.net [10.110.32.246]

Nuevamente, Comcast nos da una pista de dónde se encuentra el router. Sin embargo, el nombre de dominio no indica una ciudad, sino una dirección.

a. Busque en Internet «9 Great Oaks California» y encontrará que un centro de datos Equinix se encuentra en 9 Great Oaks Boulevard en San José, California. Si utiliza Google Maps y busca esa dirección, puede utilizar la vista de satélite o la vista de calle para ver el edificio real.

Equinix es un punto de intercambio de Internet (IXP) conocido como Equinix SV5. Proporciona conexiones entre diferentes ISP y aloja la conexión entre Comcast y el siguiente ISP, que es Internet2.

- b. Hay muchos sitios web que proporcionan información sobre grandes centros de datos IXP, incluidos los ISP que alojan. Busque en Internet «Centro de Datos de Inflect». Utilice el sitio web para explorar y ver si puede encontrar dónde listan Comcast como una de las organizaciones alojadas en Equinix SV5.
- c. En Packet Tracer, vaya a **San José**, si es necesario y, a continuación, haga clic en el edificio **9greatoaks.ca** . Observe que el nombre del tercer router en el rack indica que pertenece a Internet2. Este router es eldécimo salto en la salida de traceroute.

```
10 16 ms 23 ms 16 ms ae-3.2011.rtsw.sunn.net.internet2.edu [172.16.69.141]
```
¿Cuál es la interfaz para el 10<sup>º</sup> salto?

#### **Paso 8: Investigue Internet2.**

¿Internet2? ¿Es esta una nueva versión de Internet? No. Internet2 es un ISP sin fines de lucro. Es un consorcio de comunidades de investigación, educación, industria y gobierno que proporciona servicios de red de alta velocidad, servicios en la nube y otros servicios adaptados para la investigación y la educación.

Busque la información de Wikipedia y otros sitios web para obtener más información sobre Internet2.

¿Qué velocidad es la red troncal de Internet que proporciona conexiones entre sus miembros?

Por diversión, busque «Este hombre lanzó un nuevo proveedor de servicios de Internet desde su garaje». Es la historia de Brandt Kuykendall, un residente de la pequeña ciudad de Dillon Beach, California. El servicio de internet en su ciudad era demasiado lento y caro, así que comenzó su propio ISP desde su garaje.

#### **Paso 9: Investigue el enlace a Los Ángeles.**

Nuestro traceroute revela que el siguiente salto es otro router de Internet2. Por suerte, el nombre de dominio nos proporciona esta información.

11 24 ms 24 ms 23 ms et-2-3-0.3457.rtsw. losa.net.internet2.edu [172.16.20.255]

Una búsqueda de «internet2 router proxy» puede ayudarle a verificar que «losa» en el nombre de dominio indica que este router Internet2 se encuentra en **Los A**ngeles, California. Los paquetes IP han salido del Área de la Bahía de San Francisco («sfba») viajan hacia el sur aproximadamente 350 millas hacia Los Ángeles, California.

- a. En Packet Tracer, desplácese hasta el nivel **Intercity** y, a continuación, haga clic en **Los Angles**.
- b. El edificio **losa.net.internet2.edu** se encuentra en algún lugar del condado de Los Ángeles. Haga clic en el edificio para entrar en el.

El rack tiene un router, que se conecta al Área de la Bahía de San Francisco y un cable submarino que cruza el Océano Pacífico. ¿Cuál es la interfaz utilizada para este 11<sup>º</sup> salto en el resultado de traceroute?

#### **Paso 10: Investigue el enlace a través del Océano Pacífico.**

El siguiente salto en nuestro traceroute es:

12 85 ms 87 ms 85 ms 172.16.47.134

Aunque no se proporciona información sobre nombres de dominio, hay dos piezas de información interesante aquí.

Aunque no puede utilizar la dirección IP para este ejemplo, ya que se ha convertido en una dirección IP privada, puede utilizar un sitio web de «búsqueda IP» para determinar quién es el propietario de la dirección IP para el resultado. En el ejemplo aquí, los autores pudieron determinar que la dirección IP del salto 12 también pertenece a Internet2.

Aún más interesante es cuando observamos los tiempos de ida y vuelta de 85 ms, 87 ms y 85 ms. Observe que hay un gran aumento en el tiempo en comparación con el salto anterior de San José a Los Ángeles (24 ms, 24 ms, 23 ms respectivamente).

¿Por qué vemos aumentos incrementales más pequeños del salto 1 al 11, y luego un salto tan grande en el tiempo de ida y vuelta en el salto 12?

Podemos deducir que este router en el salto 12 debe estar mucho más lejos que el router anterior en el salto 11 en Los Ángeles, California. También notamos que no hay otros lugares en nuestro traceroute que muestren una diferencia tan grande en los tiempos como hay entre el salto 11 en California y el salto 12.

Por lo tanto, estos paquetes deben haber recorrido una distancia mucho más larga que cualquier otro punto a lo largo del camino de Monterrey a Hawai. El router en el salto 12 debe estar en Hawai donde los paquetes viajaron casi 2.500 millas desde California.

Este router se encuentra en Internet2 Peer Exchange (IP2X) en Hawái y es el último salto dentro de la red Internet2. IP2X reenvía paquetes al router de salto siguiente perteneciente a la Universidad de Hawái.

a. Busque en Internet «mapa de cable submarino» y vea si puede localizar cables submarinos que tengan un punto de aterrizaje tanto en Hermosa Beach como en Hawái.

¿Cuántos cables submarinos terminan en Hermosa Beach?

¿Cuál es el nombre del cable submarino que va desde Hermosa Beach hasta Hawai?

¿Cuál es el nombre del punto de aterrizaje en Hawai?

¿Cuántos cables submarinos terminan en este punto de aterrizaje en Hawai?

b. El cable SEA-US se realizó mediante la asociación entre la Universidad de Hawai y RAM Telecom International, Inc. (RTI). Esta asociación permite al Sistema de la Universidad de Hawái conectar Hawai con los Estados Unidos continentales, Guam y más allá.

Busque «Underwater cable speeds UH connections across Pacific» para encontrar un artículo y un video sobre este cable que se está colocando en todo el Océano Pacífico.

- c. Para obtener más información, busque YouTube u otros sitios de vídeo para «cable submarino.» Encontrará muchos videos que muestran cómo se construyen y colocan estos cables a través del lecho del mar.
- d. En Packet Tracer, desplácese hasta el nivel **Intercity**. Siga el cable a través del Océano Pacífico. Dos repetidores se muestran aquí aunque habría muchas docenas más.

Busque en Internet para encontrar cuántos kilómetros separan cada repetidor en un cable submarino.

e. Haga clic en **Honolulu**. Ahora estás en la isla de Oahu. Observe que el cable submarino termina en Makaha.

f. Haga clic en el edificio **I2PX-Hawai**. En el rack hay dos routeres. El primero pertenece a I2PX y representa el salto<sup>12</sup> en la salida de traceroute.

¿Qué interfaz está asignada al 12<sup>º</sup> salto?

#### **Paso 11: Investigar el vínculo entre Internet2 y la red de la Universidad de Hawai.**

El siguiente salto en nuestro traceroute es:

13 87 ms 85 ms 85 ms xe-1-1-0-54-kolanut-re0.uhnet.net [205.166.205.29]

El nombre de dominio de este router indica que forma parte de la red de la Universidad de Hawái (uhnet.net). Este router se encuentra en el Intercambio de Internet de Honolulu (HIX) en Honolulu, Hawai, lo más probable es que se encuentre dentro del mismo IXP que el router i2px.hawaii.

En Packet Tracer, observe que el segundo router en el rack **I2PX-Hawai** es el router **kolanut-re0.uhnet.net**.

¿Qué interfaz está asignada al 13<sup>º</sup> salto?

#### **Paso 12: Investigue la última dirección IP conocida en el resultado de traceroute.**

En Packet Tracer, todos los saltos se simulan. Vuelva a **Honolulu** e investigue el edificio **uhnet.net** y el campus **hawaii.edu**. En cada edificio, encontrará los dispositivos que simulan el resto de la ruta de traceroute en Packet Tracer.

En la salida de traceroute del mundo real, los saltos comienzan a agotar el tiempo de espera. Para el ejemplo de esta actividad, se agota el tiempo de espera en el salto 15. Lo más probable es que se agote el tiempo para ti en un salto diferente.

```
C:\> tracert www.hawaii.edu
```
Tracing route to web00.its.hawaii.edu [172.31.149.56] over a maximum of 30 hops: <output omitted> 14 87 ms 86 ms 87 ms vl-669-10gigcolol3.uhnet.net [172.30.213.2] 15 \* \* \* Request timed out. 16 \* \* \* Request timed out.  $\wedge$   $\cap$ 

Para el salto 14, el nombre indica que este es otro router que forma parte de la red de la Universidad de Hawái. En este punto, el traceroute comienza a agotar el tiempo de espera.

Es común que los routers y otros dispositivos, como un servidor web, no respondan a los mensajes de traceroute. Un router puede incluso estar configurado para negar cualquier mensaje de traceroute que se reenvíe al router de siguiente salto. Lo más probable es que un router o firewall de la Universidad de Hawái, antes del servidor web, esté bloqueando cualquier otro mensaje de traceroutes para que no entren en la red.

Sin embargo, ha seguido el camino de estos paquetes desde Monterrey, California hasta la Universidad de Hawái en Honolulu.

### **Conclusión y algunas cosas a considerar**

Vimos que desde el seguimiento de los saltos en nuestro traceroute que nuestros paquetes pasaban por tres grupos diferentes de redes:

- Comcast ISP
- Internet2 ISP
- Red de la Universidad de Hawái

```
Comcast ISP
```

```
 1 3 ms 4 ms 3 ms 10.0.0.1
 2 13 ms 16 ms 11 ms 10.120.89.61
 3 44 ms 18 ms 18 ms po-302-1222-rur02.monterey.ca.sfba.comcast.net [10.110.178.133]
 4 13 ms 14 ms 13 ms po-2-rur01.monterey.ca.sfba.comcast.net [10.139.198.129]
 5 21 ms 17 ms 15 ms be-222-rar01.santaclara.ca.sfba.comcast.net [10.151.78.177]
 6 16 ms 20 ms 19 ms be-39931-cs03.sunnyvale.ca.ibone.comcast.net [10.110.41.121]
 7 27 ms 14 ms 20 ms be-1312-cr12.sunnyvale.ca.ibone.comcast.net [10.110.46.30]
 8 24 ms 19 ms 23 ms be-303-cr01.9greatoaks.ca.ibone.comcast.net [10.110.37.178]
 9 19 ms 21 ms 17 ms be-2211-pe11.9greatoaks.ca.ibone.comcast.net [10.110.32.246]
```
#### **Internet2 ISP**

```
10 16 ms 23 ms 16 ms ae-3.2011.rtsw.sunn.net.internet2.edu [172.16.69.141]
11 24 ms 24 ms 23 ms et-2-3-0.3457.rtsw.losa.net.internet2.edu [172.16.20.255]
12 85 ms 87 ms 85 ms 172.16.47.134
```
#### **Universidad de Hawai**

```
13 87 ms 85 ms 85 ms xe-1-1-0-54-kolanut-re0.uhnet.net [172.30.205.29]
14 87 ms 86 ms 87 ms vl-669-10gigcolol3.uhnet.net [172.30.213.2] 
15 * * * Request timed out.
16 * * * Request timed out.
\mathrel{\wedge} \mathrel{\mathit{C}}
```
#### $C: \>$

Comcast, Internet2 y la Universidad de Hawai se conocen como **sistema autónomo(AS)**. Internet es una interconexión de cientos de sistemas autónomos (ASs) en todo el mundo. En Internet, los paquetes se reenvían entre ASs.

Un AS es típicamente un ISP como Comcast, un proveedor de telecomunicaciones como Internet2, un proveedor de contenido como NetFlix, una empresa como Cisco Systems o una institución educativa como la Universidad de Hawái.

Los paquetes de la red doméstica en Monterrey, California, a la Universidad de Hawái fueron enviados desde Comcast ISP a Internet2 ISP y eventualmente a la Universidad de Hawái. Dentro de cada uno de estos ASs, los paquetes fueron reenviados por varios routers pertenecientes a cada AS.

**Bono**: ¿Has intentado cambiar al modo lógico? Este modo se dejó desbloqueado para que el estudiante curioso pudiera encontrar el placer de descubrir cómo podría ser la representación física del traceroute en esta actividad como una topología lógica. ¡Disfrute!